# *Linking* **a Contract to a draft cart or Requisition**

#### **THESE ARE THE STEPS TO LINK A CART OR REQUISITION TO A CONTRACT.**

**NOTE**: A Contract must be marked *"Active for Shopping"* by the Contract Manager to enable Contract Linking.

#### **LINKING FROM A CART:**

- 1. Enter your cart as usual. Please refer to quick reference guides [here.](https://b2p.procurement.harvard.edu/eprocurement-ap)
- 2. Once you have added items to your cart click **View My Cart**.
- 3. From within your shopping cart, click **choose contract**.

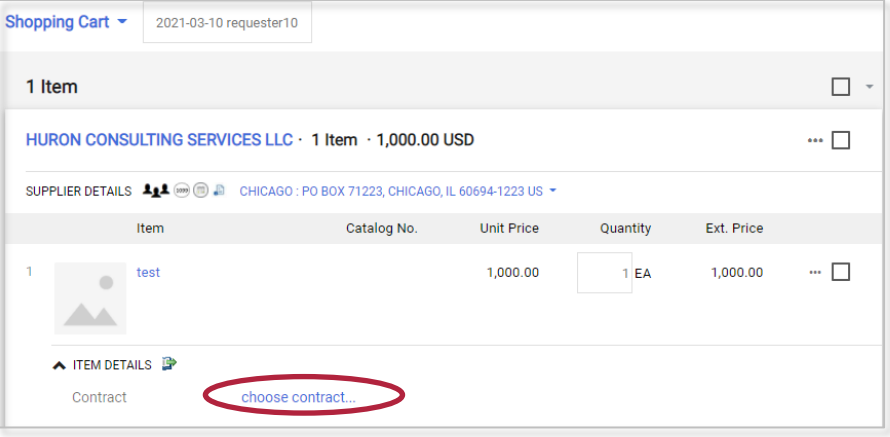

4. Select from the directory of contracts associated with the chosen supplier and click **Save**.

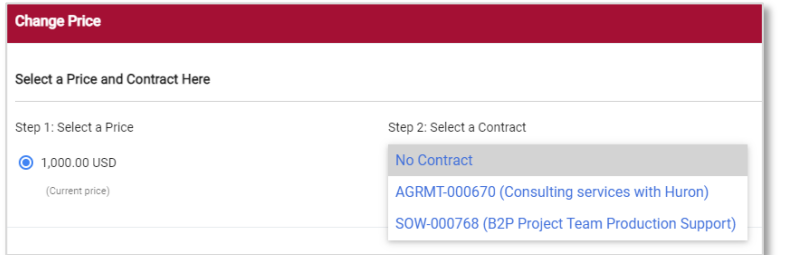

#### **LINKING FROM REQUISITION:**

- 1. Navigate to the requisition.
- 2. Scroll down to the line items section on the **Summary** tab and click the **pencil icon.**

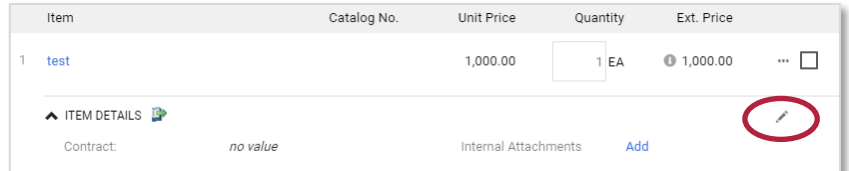

#### 3. Click **Select price or contract.**

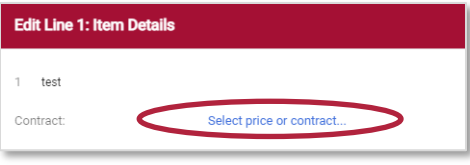

4. Select from the directory of contracts associated with the chosen supplier and click **Save**.

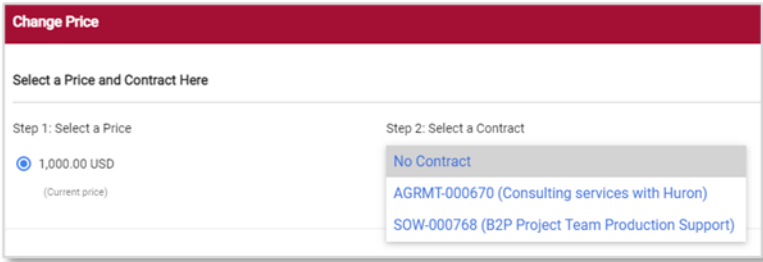

5. Continue with assigning the cart or the checkout process.

**Note:** The option to select a contract will only appear when a contract is "Active for Shopping".

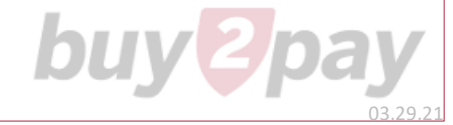

5. Continue with assigning the cart or the check out process.

### *Linking* **a Contract to a draft cart or Requisition**

#### **NOTES AND FURTHER GUIDANCE:**

- Once the requisition has been linked to a contract, the resulting purchase order will always have that connection.
- Invoice activity will be linked to the contract.
- Receipts will not be linked to a contract or have any contract identifier.
- The contract will need to be assigned on each line.
- Who is responsible to ensure the appropriate contract is linked to the PO?
	- The Requestor and Approver have a shared responsibility as well as the Contract Manager to communicate those expectations to the appropriate Shopper. If the Shopper/Requestor isn't certain, they should reach out to the Contract Manager.
- How do I change/update the contract that is linked to a PO?
	- Initiate a [Change Request t](https://b2p.procurement.harvard.edu/files/b2p/files/b2p_creating_a_change_order.pdf)o edit the linked contract lines. Follow steps on previous page to link a contract.
- Can I link a contract and PO at any time?
	- Yes, via the change request process.
- What are the budget & spend contract impacts if the contract is not linked at PO setup?
	- The budget and spend will not be captured as Requisition Spend, but a change request can ensure that it gets included at a later date as part of PO and Invoice spend.
- What if I don't see the option to select a contract?
	- Please check to be sure a contract is setup and that it is "Active for Shopping". The option will only appear when a contract is "Active for Shopping".

#### **THE RESULTING PURCHASE ORDER WILL INCLUDE A REFERENCE TO THE CONTRACT NUMBER.**

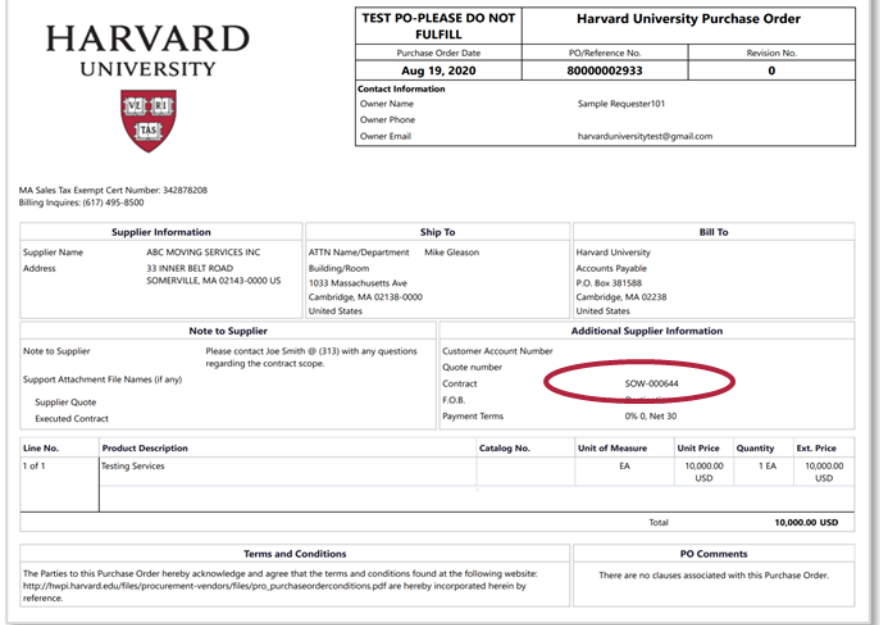

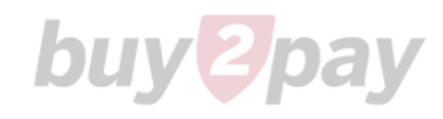

# *Attaching* **Documents vs.** *Linking* **Contracts**

### **Attaching a Document to a Requisition allows:**

- Support Documentation to be delivered with the resulting Purchase Order Transmission
- Archiving of relevant support documentation with the transaction

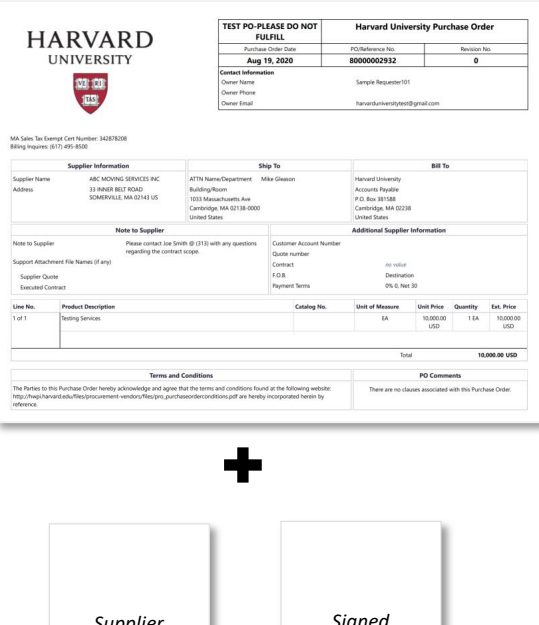

*Supplier Quote.pdf*

*Signed Contract.pdf*

### **Linking a Contract to a Requisition allows:**

- Tracking of Requisition, PO, and Invoice activity against the Contract
- Including Contract Number on the purchase order

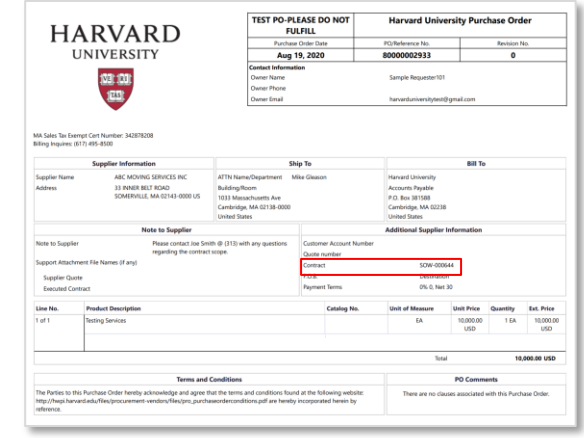

Contract Spend Tracking

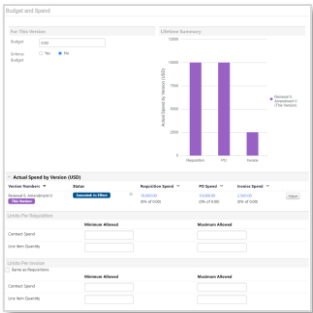

*\*Attaching and Linking can be used together\**

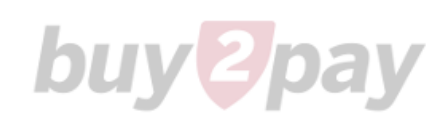

### *Attaching* **documents to a draft Requisition**

The **External Notes and Attachments** section of the checkout process allows the user to provide support documentation that should be distributed with the purchase order.

1. Once you have added your items to your cart, click **Proceed to Checkout**.

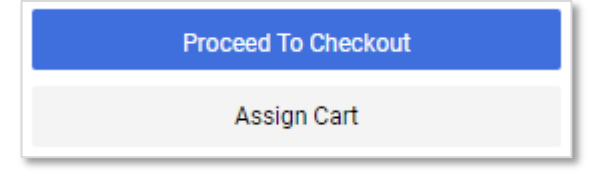

2. On the **Summary** tab, scroll down to the **External Notes and Attachments** section. Click **Add**.

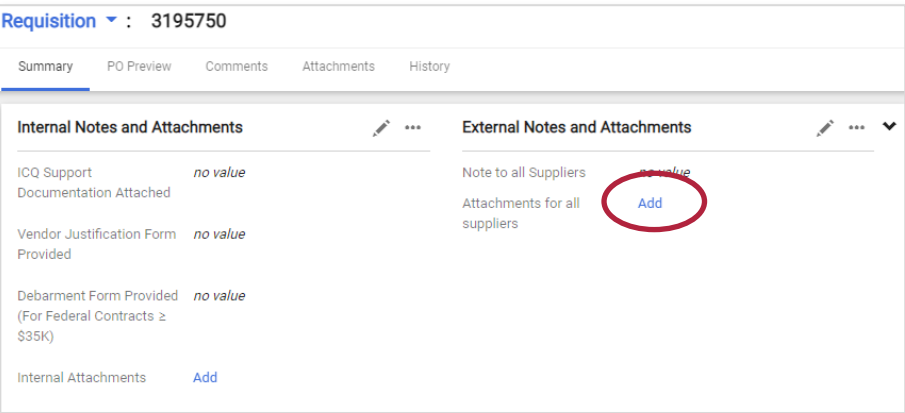

- 3. Select your preferred External Notes and Attachments to be included with the final purchase order. Click **Save Changes**.
- 4. Click **Submit Request**.

The resulting purchase order will now include a Note to the supplier and include the support attachments in the purchase order transmission. Example Below.

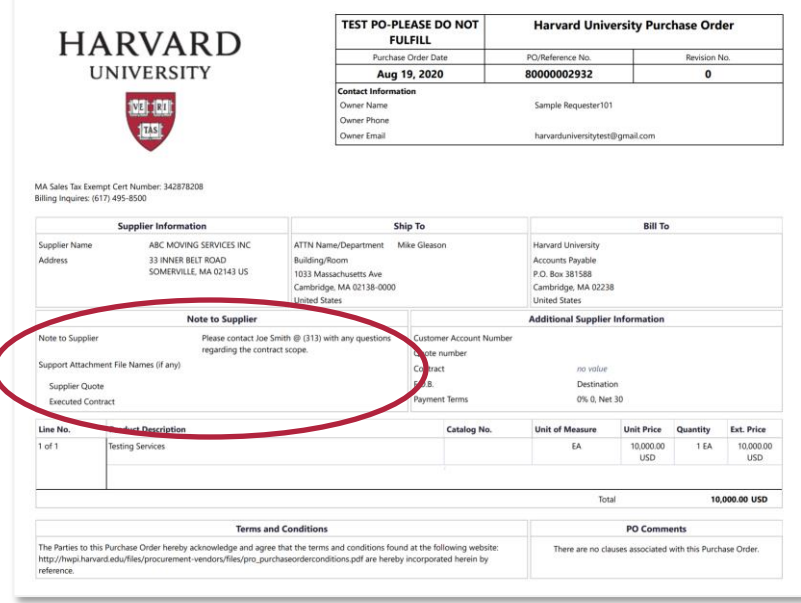

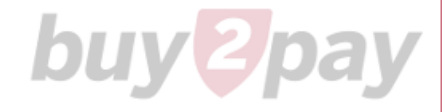